Rev. 1 2014/01/23

MAGNIAシリーズ

# EXPRESSSCOPEENGINEならびに ESMPRO/ServerManegrにおける Java7Update51以降適用時の 例外サイト設定手順書

## はじめに

MAGNIAシリーズにおいては、以下の BMC(Board Management Conroller)および サーバ管理ソフトウェアのリモート管理機能に Java アプレット/アプリケーションを使用して おります。

- ・ EXPRESSSCOPEENGINE2
- ・ EXPRESSSCOPEENGINE3
- ・ ESMPRO/ServerManeger Ver5

一方、Java7 Update51(7u51)以降、セキュリティ機能の強化が図られており、これらを適用した 端末から上記リモート管理機能を使用しようとした場合に制限されてしまう場合があります。

継続してリモート管理機能を使用するには、Java コントロール・パネルにてセキュリテ ィ設定の 変更(接続している装置または ESMPRO/ServerManager をインストールしているコンピュータの IP アドレスを例外サイトとして登録)が必要になります。

本手順書は、例外サイト(Exception Site List)への登録手順について記載しています。

対象コンピュータ】 以下のバージョンの Java がインストールされているコンピュータ。

・Java : . J a v a 7 U p d a t e 51(7u51)以降

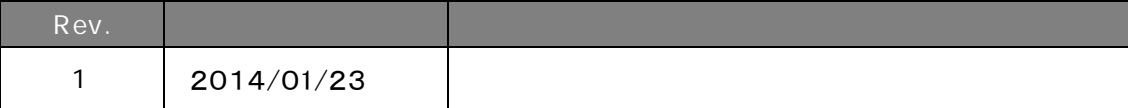

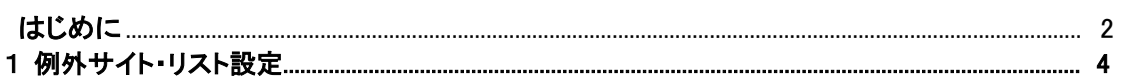

#### 1 例外サイト・リスト設定

以下、Web ブラウザを通じて操作を行うコンピュータ上での手順になります。

接続対象の装置に搭載されている EXPRESSSCOPEENGINE2 EXPRESSSCOPEENGINE3

の IP アドレスを、また

ESMPRO/ServerManager

については、インストールしたコンピュータの IP アドレスを Java の例外サイト・リストへ追加設 定します。以降の手順説明では、これらの IP アドレスを「接続対象の IP アドレス」と総称しま す。

【手順 1】

Java がインストールされたコンピュータのコントロールパネルより Java を選択し、 Java のコ ントロールパネルを開きます。

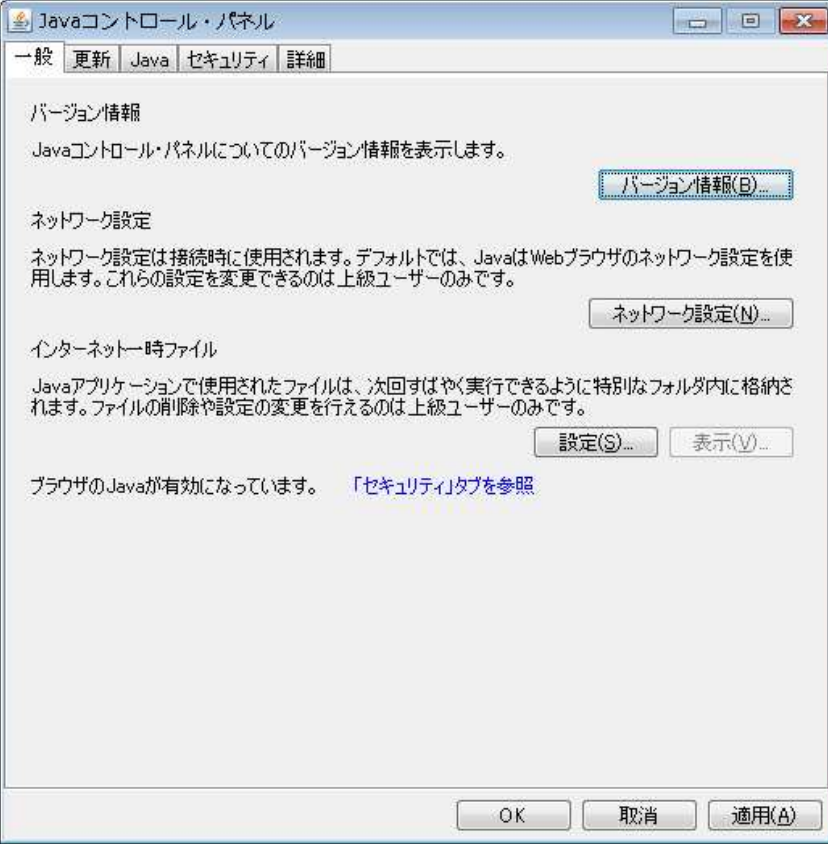

#### 【手順 2】

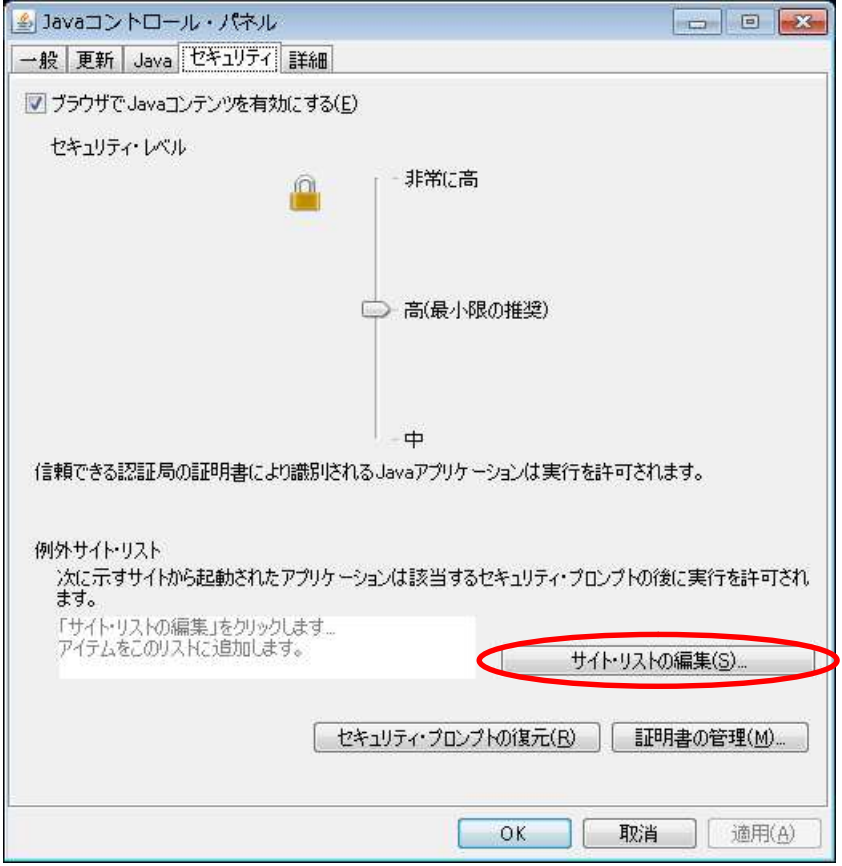

### セキュリティタブを選択し、「サイト・リストの編集(S)..」ボタンを押下します。

【手順 3】

以下の画面が表示されるので、「追加(A)」ボタンを押下します。

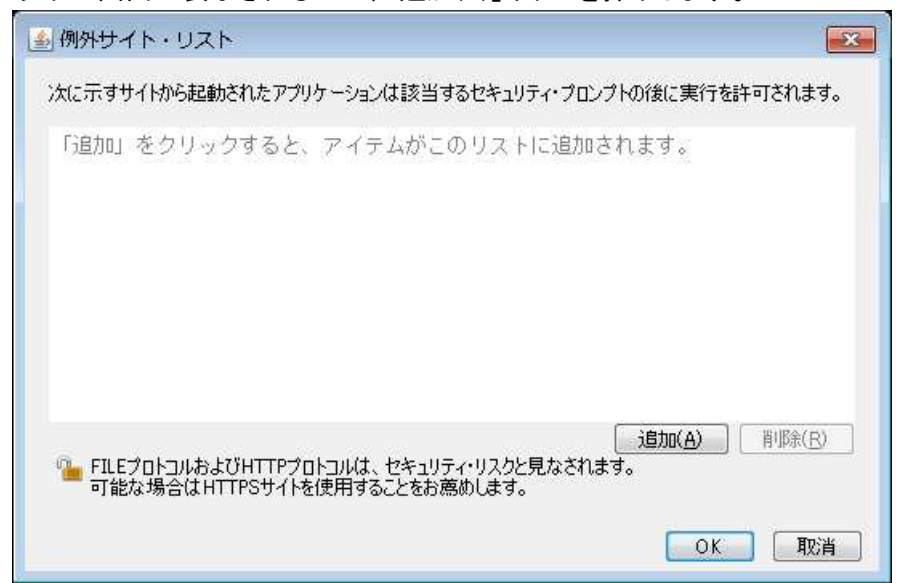

#### 【手順 4】

場所に http://接続対象の IP アドレスを入力して、「追加(A)」ボタンを押下します。

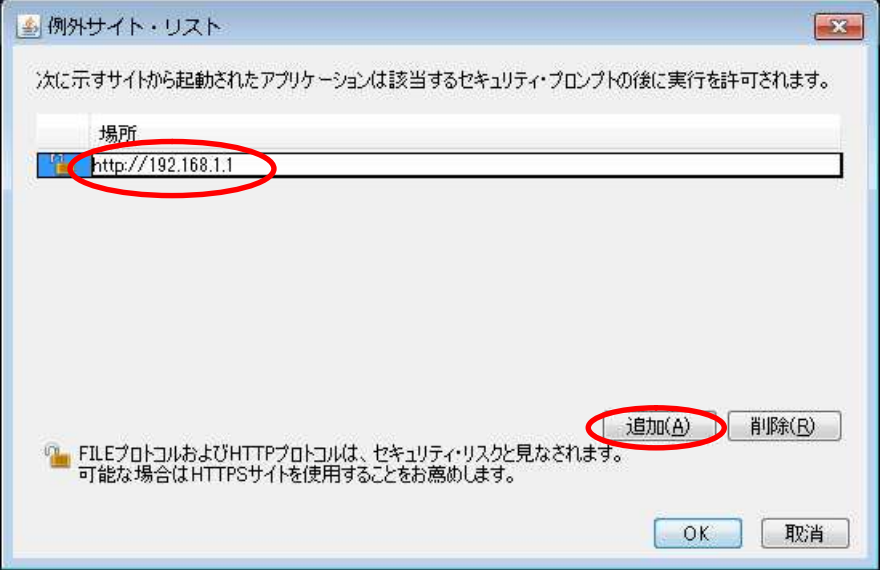

チェック:

80 以外のポート番号を使用している場合は次のようにポート番号も含めて入力します。http:// 接続対象の IP アドレス:ポート番号

手順 5】

http の場合、以下の画面が表示されますので、「続行」ボタンを押下します。

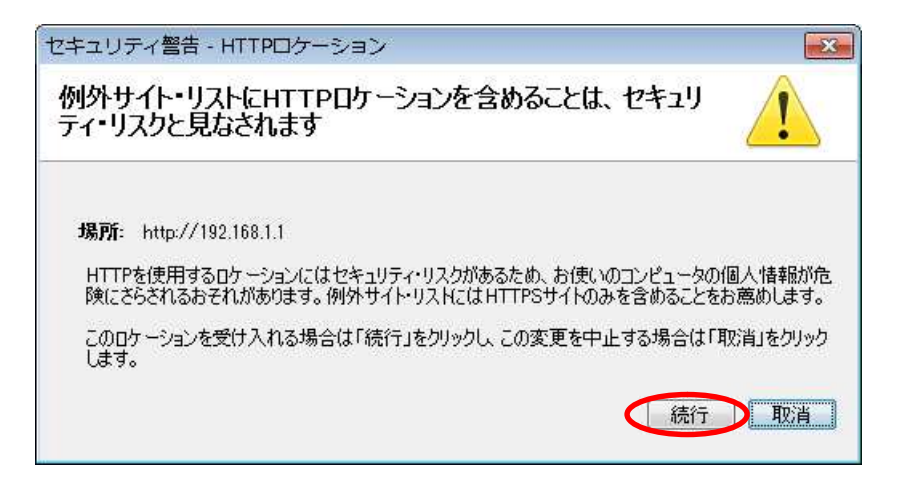

手順 6】

続いて、場所に https://接続対象の IP アドレスを入力して、「OK」ボタンを押下します。

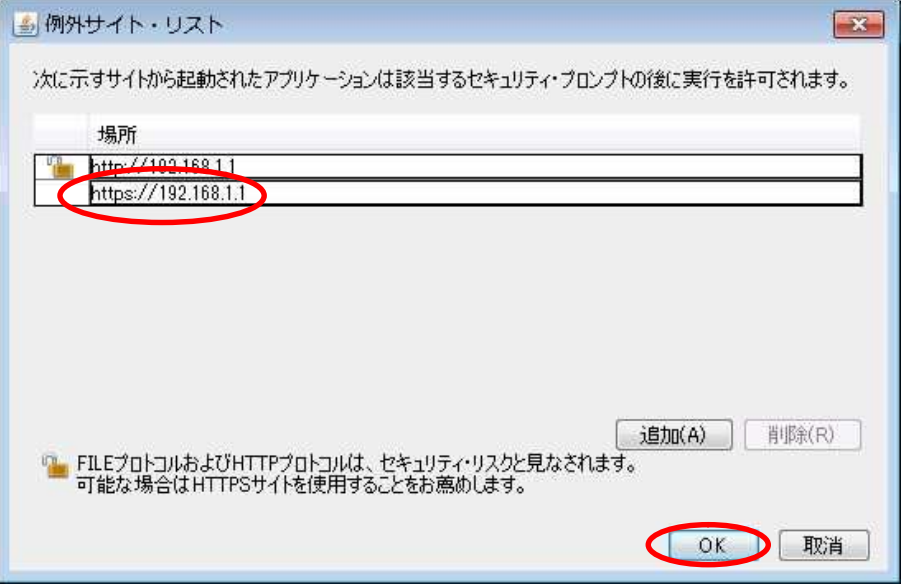

チェック:

443 以外のポート番号を使用している場合は次のようにポート番号も含めて入力します。 https://接続対象の IP アドレス: ポート番号

手順 7】

例外サイト・リストに入力した接続対象の IP アドレスが表示されていることを確認します。問題 なければ、「OK」ボタンを押下します。 以上で設定は完了です。

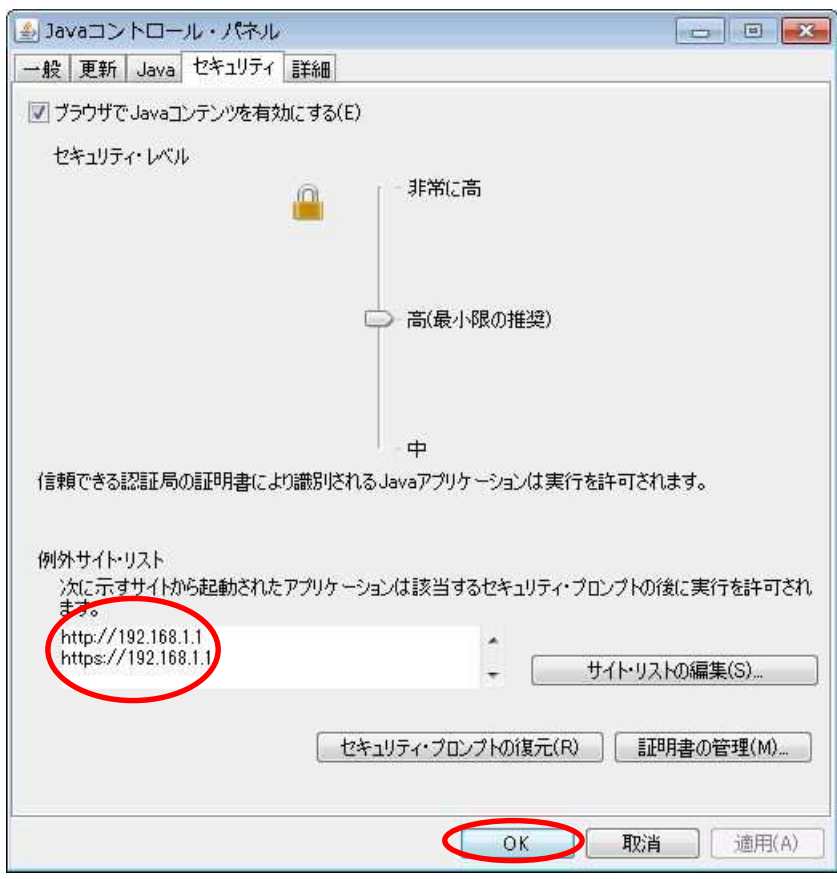

## 保護紙

(このページは意図的に空白にしています)